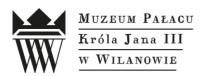

# Maps User Guide

This guide contains tips on using map applications at the Museum of King Jan III's Palace at Wilanów It will help you navigate through the maps and learn how to use tools available.

## I. How to use a map?

Select one of the map applications to see map screen. It consists of a map view [1] and a side panel [2].

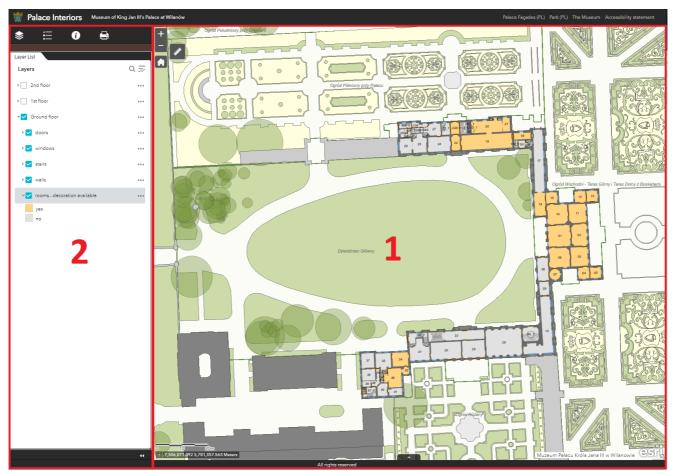

#### Map view:

• Zoom in/out - use the scroll wheel (on mobile devices - move two fingers towards or away from each other) or icons located in the upper left corner of the map

#### Muzeum Pałacu Króla Jana III w Wilanowie

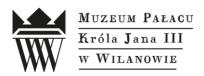

- Moving the map range move the mouse with the left button held down within the map (on mobile devices by moving the finger across the screen)
- Return to the original map range icon located in the upper left corner of the map
- Map scale located in the bottom left corner of a map view
- Coordinates correspond to the position of a mouse cursor; expressed in meters in PL-2000 National Coordinate System 7,506,111.472 5,781,194.288 Meters

For selected objects on the map it is possible to display a pop-up with additional information by clicking on the selected object.

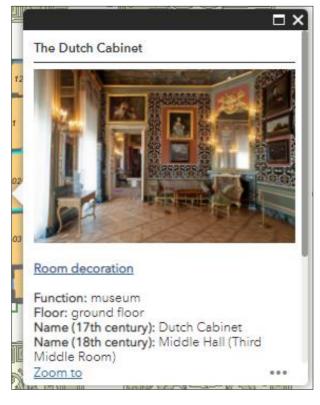

## Side panel:

On the left side of the screen there is a bar with tabs under which you can find additional options:

List of layers
Exception
Key
Measurement

#### Muzeum Pałacu Króla Jana III w Wilanowie

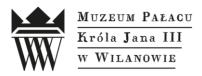

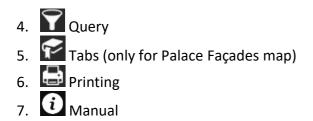

1. List of layers

Here you will find all layers available on the map. Layers can be organised into larger groups on which different types of operations can be performed. It is also possible to navigate to individual layers. The following operations can be performed from this tab:

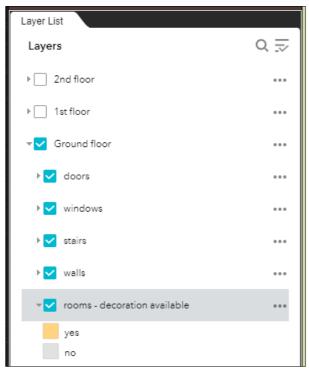

- Expanding layers by clicking on the arrow on the left next to the group/layer name;
- Toggle layer visibility by clicking on the checkbox next to the group/layer name;
- Display additional options by clicking the icon<sup>®</sup> to the right of the group/layer name.

Clicking on the icon 💌 will display a list of the following additional options:

• Zoom to - adjusts the map display range to the selected layer/group of layers;

## Muzeum Pałacu Króla Jana III w Wilanowie

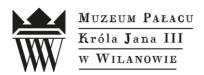

- Transparency allows you to adjust the transparency of a given layer using a slider;
- Move up/down allows to set the order in which the layers are drawn on the map;
- Description forwards to the page with metadata about the given layer/group;
- Open attribute table opens attribute table of a given layer. The attribute table is described in point II.
- 2. Key contains symbols for all layers displayed on the map;
- 3. Measurement allows surface and distance measurements to be taken by marking successive points on the map with the left mouse button;
- 4. Query allows queries to be defined to find objects based on their attributes;
- 5. Tabs allows map range to be adjusted to one of the available elevation fragments;
- 6. Printing provides options for printing selected map fragments.
- II. How to use an Attribute Table?

To access the Attribute Table, click on the arrow **Appendix Sector** on the bottom of the window.

| Name                      | Room function | Floor type     | Floor        | 17th-century name  | 18th-century name                                     | 19th-century name                                                         | 20th-century name                 | Decoration<br>developed |
|---------------------------|---------------|----------------|--------------|--------------------|-------------------------------------------------------|---------------------------------------------------------------------------|-----------------------------------|-------------------------|
| The South Gallery         | museum        | stone flooring | ground floor | Gallery            | Open Gallery<br>(Transparent Garden<br>Gallery)       | Gallery (Open<br>Gallery)                                                 | Open Gallery (South<br>Gallery)   | no                      |
| The Lapidarium            | museum        | stone flooring | ground floor |                    | no name                                               | "New Belvedere"<br>(Collection of<br>Collection of Ancient<br>Sculptures) | Open Vestibule<br>(Lapidarium)    | no                      |
| The King's Library        | museum        | stone flooring | ground floor | King's Library     | Small Gallery<br>(Second Mottled<br>Gallery)          | Cabinet (Sacristy)                                                        | Royal Library (King's<br>Library) | no                      |
| The Chapel                | museum        | stone flooring | ground floor | Treasury           | Vestibule (Staircase<br>to the Upper Floor)           | Side staircase<br>(Chapel)                                                | Chapel                            | yes                     |
| The King's<br>Antechamber | museum        | stone flooring | ground floor | King's Antechamber | First Room in green<br>flowers (First Velvet<br>Room) | Green Velvet Room                                                         | King's Antechamber                | yes                     |
| The King's Wardrobe       | museum        | parquet        | ground floor | King's Wardrobe    | Portrait Cabinet                                      | Side Cabinet (King's                                                      | Second Cabinet                    | yes                     |

The attribute table contains information about objects on a given layer. Information is grouped in columns and each record corresponds to one object. Selecting a record in the attribute table will highlight the corresponding object on the map.

In the top panel of the attribute table, tools are available under the icon University of the attribute table.

• View selected records - displays only previously selected records in the table;

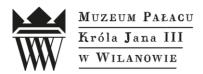

- View related records forwards to a new attribute table, showing records related to previously selected records;
- Filter by map range limits the records displayed to those objects within the visible map range;
- Display/hide columns allows you to toggle the visibility of columns in the table;
- Export to CSV file allows you to download the attribute table as a CSV file.

There are additional tools next to the options icon:

- Zoom to zooms map window to the selected records;
- Clear Selection undoes the selection of records and previously applied filters/queries.

The web service administrator of the Museum of King Jan III's Palace at Wilanów Geographic Information System is the Documentation and Digitalization Department. If you have a question or want to submit a suggestion please contact us: dokumentacja@muzeum-wilanow.pl

Muzeum Pałacu Króla Jana III w Wilanowie